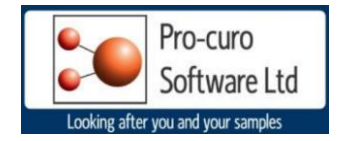

## **Pro-curo -Enterprise Installation**

This document will guide you through process of installing your Pro-curo system. The software and software licence key (SLK) will installed on the same PC.

## **Installing the Pro-curo Application**

- -Open the software dongle and locate the Pro-curo Workstation folder.
- -Locate the Pro-curo.msi file and double click.
- -Follow the on screen instructions.
- -The application is now installed; a shortcut will appear in your PC's start menu.

## **Running Pro-curo for the first time.**

\*Before running the software for the first time you will need to locate your software licence key's (this will be files with the extension \*.lic) these will have been sent to the main contact and there will be one for each workstation license you have purchased.

This lic file will need to be saved onto each PC you wish to use. We would recommend that you create a folder and/or save it to the Pro-curo application directory (C:\Program Files (x86)\Pro-curo Software Ltd\Sample Inventory 4.0).

Location and click on the Pro-curo application icon, on initial start-up you will see the Pro-curo Registration screen select Register, then in the Locate and Select License File screen move to the directory you have saved the lic file to earlier and select the key

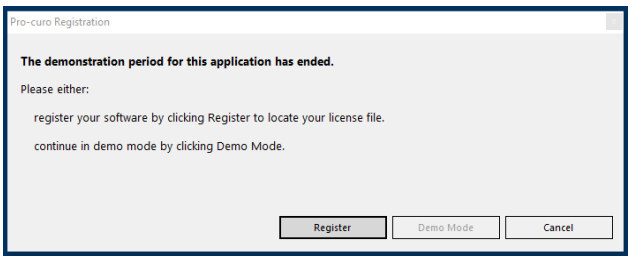

Specify the location of the local database you want to to use for storing Pro-curo data.

● Browse to and select an existing copy of the Pro-curo local database (Procuro.Sl.sdf) ○ Create or select a folder on your system and copy a new, blank copy of the Pro-curo local d

**Configure Local Database Connection** 

Please select one of the following options:

You will receive a message confirming your validation has been successful.

You should now see the Configure Local Database Connection screen, you are presented with two options to either locate an existing database, or to create or select a folder on your PC to setup a new blank pro-curo database.

You would use the locate option if you were moving your existing copy of Pro-curo to a new PC. This screen is only shown on the first run of the software.

Once you click on OK you will see the System Logon screen. An Admin user is added as default with a password of Admin, the password can be changed in the Administration tab after this initial logon. Please see the user manual for details on how to change passwords.

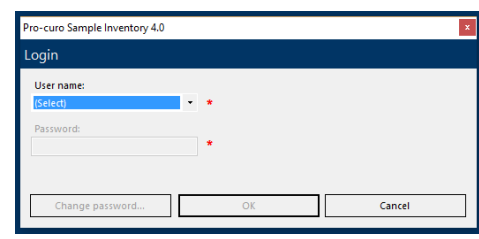

 $\alpha$